**Interessengemeinschaft für Fahrzeugtechnik und Lackierung e. V.** 

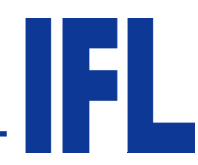

**Institution zur Grundlagenforschung und Zeiterfassung für Karosserie-, Lackier- und Fahrzeugtechnik**

## **IFL-technische Mitteilung Nr. 20/2011 vom 24.11.2011**

Die IFL e. V. informiert regelmäßig über aktuelle Entwicklungen aus den Bereichen Fahrzeugtechnik und Lackierung

Die Universal Consulting Software GmbH (UCS) hat kürzlich seine Kunden wie folgt informiert:

#### *Sehr geehrte C@risma-Anwender,*

*wir mussten leider feststellen, dass bei vielen unserer Anwender zum Zeitpunkt des automatisierten AudaUpdate-Aufrufes die EDV-Systeme nicht betriebsbereit waren - das kann viele Gründe haben: vom ausgeschalteten PC bis hin zur Nutzung bestimmter Dienste in C@risma, die von AudaUpdate zu aktualisierende Daten nutzen.* 

*AudaUpdate wurde bei diesen Anwendern dann beim nächsten Systemstart ausgelöst. Dies hatte zur Folge, dass an diesem System erst einmal nicht gearbeitet werden konnte, der aktuelle Anwender-Workflow war unterbrochen.* 

*Um dies zu vermeiden und um die möglichst reibungslose Nutzung für alle unsere Anwender zu gewährleisten, wurde der automatische Aufruf von AudaUpdate deaktiviert.* 

*Es ist deshalb notwendig, dass Sie den Start von AudaUpdate manuell auslösen, um stets mit aktuellen Daten arbeiten zu können.* 

*Wir raten Ihnen, dies einmal in der Woche zu tun!* 

*Damit vermeiden Sie auch, dass Sie beim Aufruf der Grafik einen Hinweis zum Ablauf Ihrer Berechtigung erhalten (siehe Bild 1). Denn nach der in diesem Hinweis genannten Frist können Sie keine Kalkulationen mehr durchführen. Sollten Sie also diese Meldung erhalten, dann führen Sie bitte unbedingt den manuellen Aufruf von AudaUpdate durch.* 

Hinweis:

Die komplette Carisma-Servicemeldung ist dieser technischen Mitteilung als PDF-Datei beigefügt.

Aus verschiedenen Anrufen wurde uns mitgeteilt, dass dieser Sachverhalt nicht überall bekannt ist.

Ihr IFL-Team

© IFL e.V. Bad Vilbel, 2011 Urheberrechtlich geschützt – alle Rechte vorbehalten.

Friedberger Straße 191 **Vorstand:**  Telefon: 06101-4061-0 E-Mail: info@ifl-ev.de Internet : www.ifl-ev.de

Peter Börner, Wilhelm Hülsdonk

Vereinsregister: Amtsgericht Frankfurt am Main VR 13620

# **C**@risma®

## **C**@risma° - Anwender Knowhow: AudaUpdate manuell starten

### **Sehr geehrte C@risma-Anwender,**

wir mussten leider feststellen, dass bei vielen unserer Anwender zum Zeitpunkt des automatisierten AudaUpdate-Aufrufes die EDV-Systeme nicht betriebsbereit waren - das kann viele Gründe haben: vom ausgeschalteten PC bis hin zur Nutzung bestimmter Dienste in C@risma, die von AudaUpdate zu aktualisierende Daten nutzen.

AudaUpdate wurde bei diesen Anwendern dann beim nächsten Systemstart ausgelöst. Dies hatte zur Folge, dass an diesem System erst einmal nicht gearbeitet werden konnte, der aktuelle Anwender-Workflow war unterbrochen.

Um dies zu vermeiden und um die möglichst reibungslose Nutzung für alle unsere Anwender zu gewährleisten, wurde der automatische Aufruf von AudaUpdate deaktiviert.

**Es ist deshalb notwendig, dass Sie den Start von AudaUpdate manuell auslösen, um stets mit aktuellen Daten arbeiten zu können.** 

**Wir raten Ihnen, dies einmal in der Woche zu tun!**

**Damit vermeiden Sie auch, dass Sie beim Aufruf der Grafik einen Hinweis zum Ablauf Ihrer Berechtigung erhalten (siehe Bild 1). Denn nach der in diesem Hinweis genannten Frist können Sie keine Kalkulationen mehr durchführen. Sollten Sie also diese Meldung erhalten, dann führen Sie bitte unbedingt den manuellen Aufruf von AudaUpdate durch.**

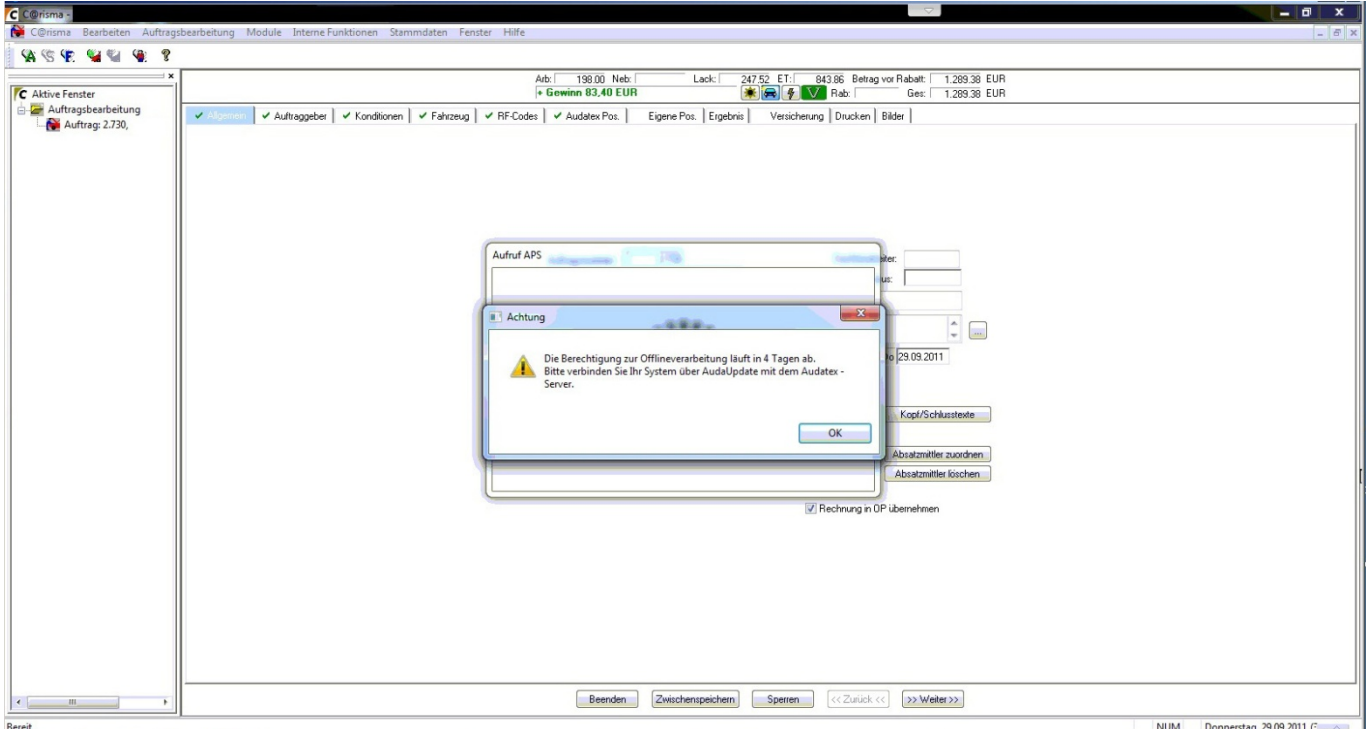

**Bild 1: Meldung zum Ablauf der Berechtigung zur Offlineverarbeitung..**

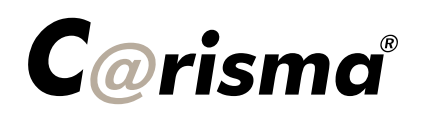

## **Der manuelle Aufruf von AudaUpdate ist denkbar einfach:**

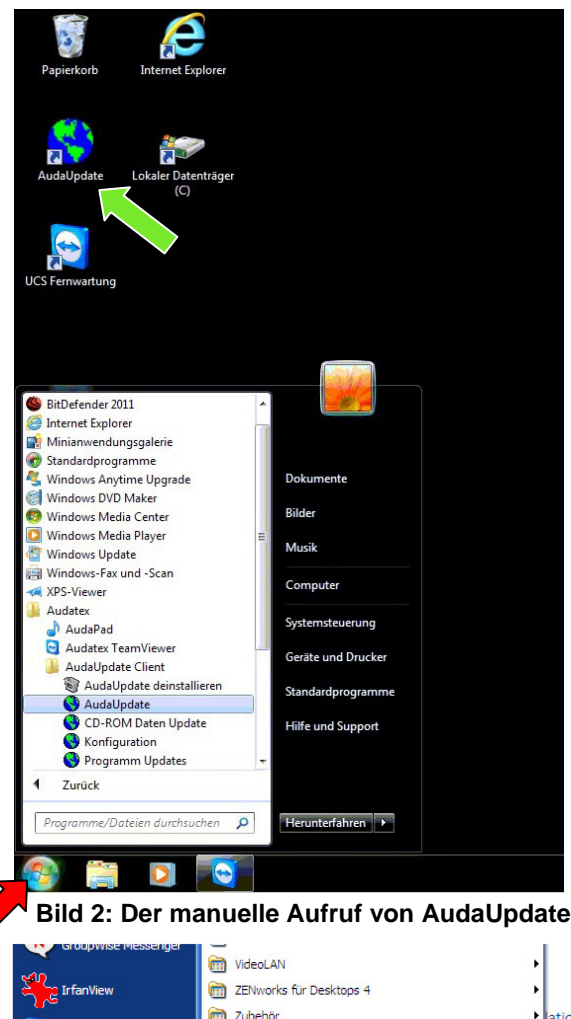

Gehen Sie auf den Windows-Startbutton (roter Pfeil das Aussehen ist abhängig von Ihrer Windowsversion) und öffnen Sie die Programmgruppe "Audatex", in dieser Gruppe öffnen Sie bitte wiederum die Gruppe "*AudaUpdate Client*". Dort klicken Sie bitte auf das Programm "AudaUpdate", um den manuellen Aufruf zu starten (siehe Bild 2).

Am wenigsten aufwändig allerdings ist der Aufruf, wenn AudaUpdate bereits auf Ihrem Desktop liegt. Klicken Sie dann einfach doppelt auf das entsprechende Windows-Icon (siehe grüner Pfeil in Bild 2).

Sollte sich das Symbol für AudaUpdate nicht auf Ihrem Desktop befinden, dann können Sie dies recht einfach selbst einrichten.

Dazu gehen Sie bitte wieder über "*Start – Audatex – AudaUpdateClient*" zum Programm "*AudaUpdate*". Nun klicken Sie aber bitte mit der rechten Maustaste auf das Programm. Wählen Sie in dem Menü, das dann aufklappt, den Punkt "Senden an" und anschließend "*Desktop (Verknüpfung erstellen)*". Und schon befindet sich das Programmsymbol von AudaUpdate auf Ihrem Desktop und kann dort einfach mit einem Doppelklick gestartet werden (siehe Bild 3).

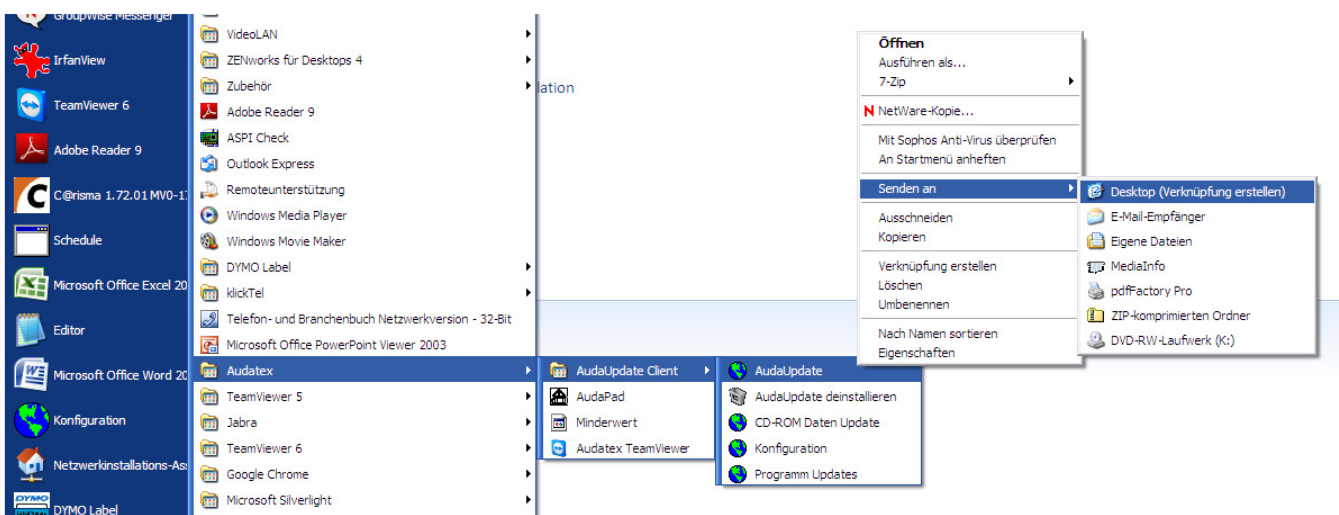

**Bild 3: So einfach erstellen Sie eine Verknüpfung zu AudaUpdate auf Ihrem Desktop**

#### **Vielen Dank für Ihr Verständnis**

**Ihr UCS-Serviceteam**